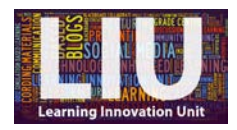

## **How to edit your Kaltura recording**

### **The video editor**

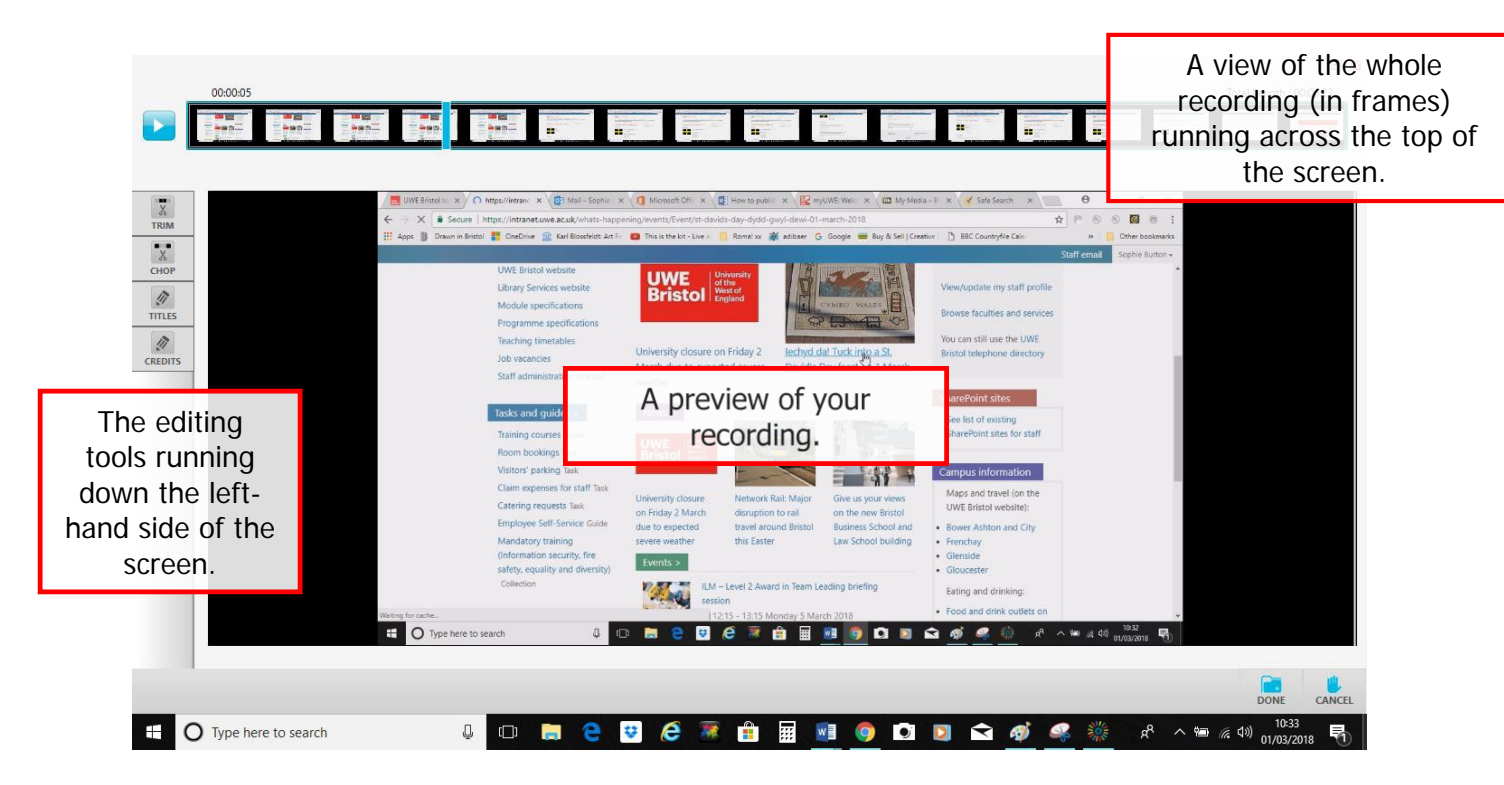

# **The editing tools**

#### 1 Trim

Trim footage from the beginning and end of the recording.

When you select the 'Trim' function, a blue marker appears at either end of the footage (frames) at the top of the screen. Click and drag to select the footage you want to remove.

Note:

- Any footage that is greyed out will be removed.
- Make sure you click 'Apply' before moving on to another tool.

#### 2 Chop

Remove unwanted sections in the middle of the recording.

When you select the 'Chop' function, the blue markers will appear at each end of the frames at the top of the screen. Click and drag to select the section of footage you want to remove.

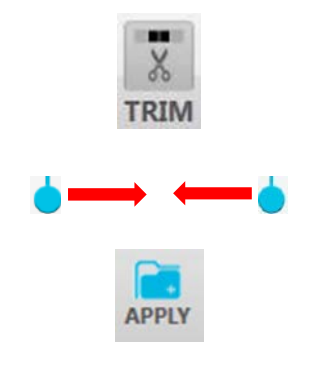

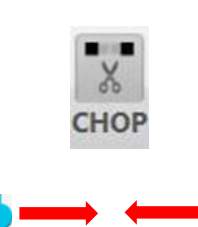

Faculty of Environment and Technology Learning Innovation Unit January 2018

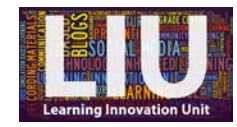

**APPLY** 

- Note: Any footage that is greyed out will be removed.
- Make sure you click 'Apply' before moving on to another tool.

#### 3 How to make more than one 'chop'

To use the 'chop' function more than once, click 'Apply' after each 'chop'. Note that applying your changes is not permanent until you click 'Done'.

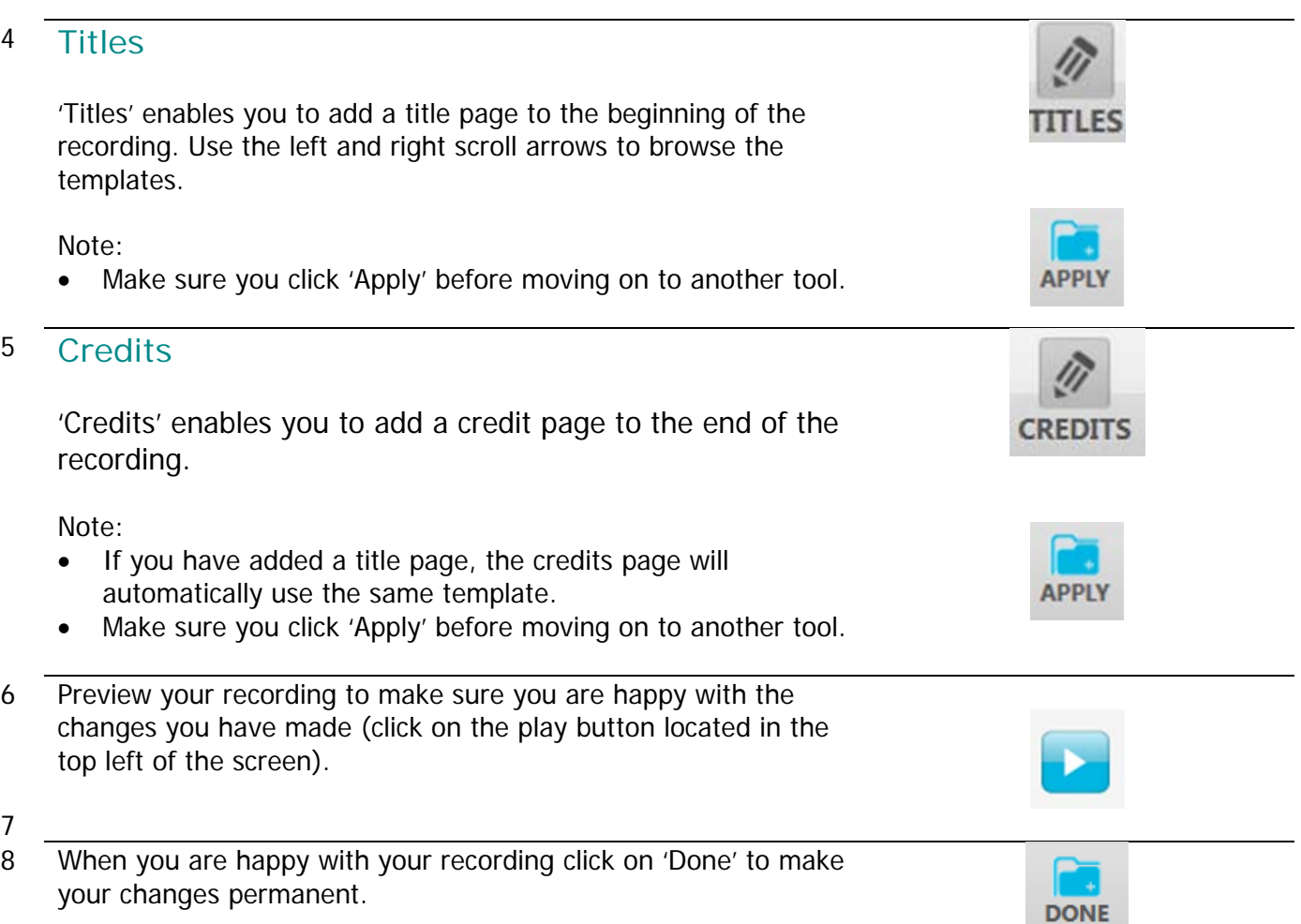

## **Next Steps**

For help with the next steps the following guidance is available: How to install Kaltura CaptureSpace Desktop Recorder (staff/student) How to make a screencast using Kaltura (staff/student) How to publish your Kaltura video on your Blackboard module site (staff) Select Kaltura from [UWE's Staff Guidance homepage](http://info.uwe.ac.uk/online/blackboard/staff/guides/default.asp)

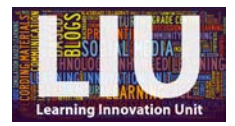

# **A note from the LIU**

We hope that this guide was helpful. If you require any further help or wish to discuss the best pedagogical use for this learning technology, please contact the Learning Innovation Unit by email [\(FET.LIU@uwe.ac.uk\)](mailto:FET.LIU@uwe.ac.uk) or pay us a visit in 3Q64E. Feedback is also welcome using the contact details above.